## 【申請書の印刷方法(申請後)】

## 1 電子申請システムへのログイン

・「京都府・市町村共同電子申請システム」の「到達番号形式選択」画面を開く。

「到達番号形式選択」画面の開き方

以下の3つの方法のいずれか1つで画面を開いてください。 ①URL:<https://www.shinsei.elg-front.jp/kyoto2/navi/shokai.html> 上記URLをクリックすれば表示される。

②申請担当者のメールアドレスに送信された「申請データ到達のお知らせ」メール(「電子申 請システム操作マニュアル」<mark>P57</mark>参照)に掲載のURLをコピーしてアドレスバーに貼り 付け Enter を押せば表示される。

③契約課HP「京都市入札情報館」に掲載されているURLをクリックすれば表示される。

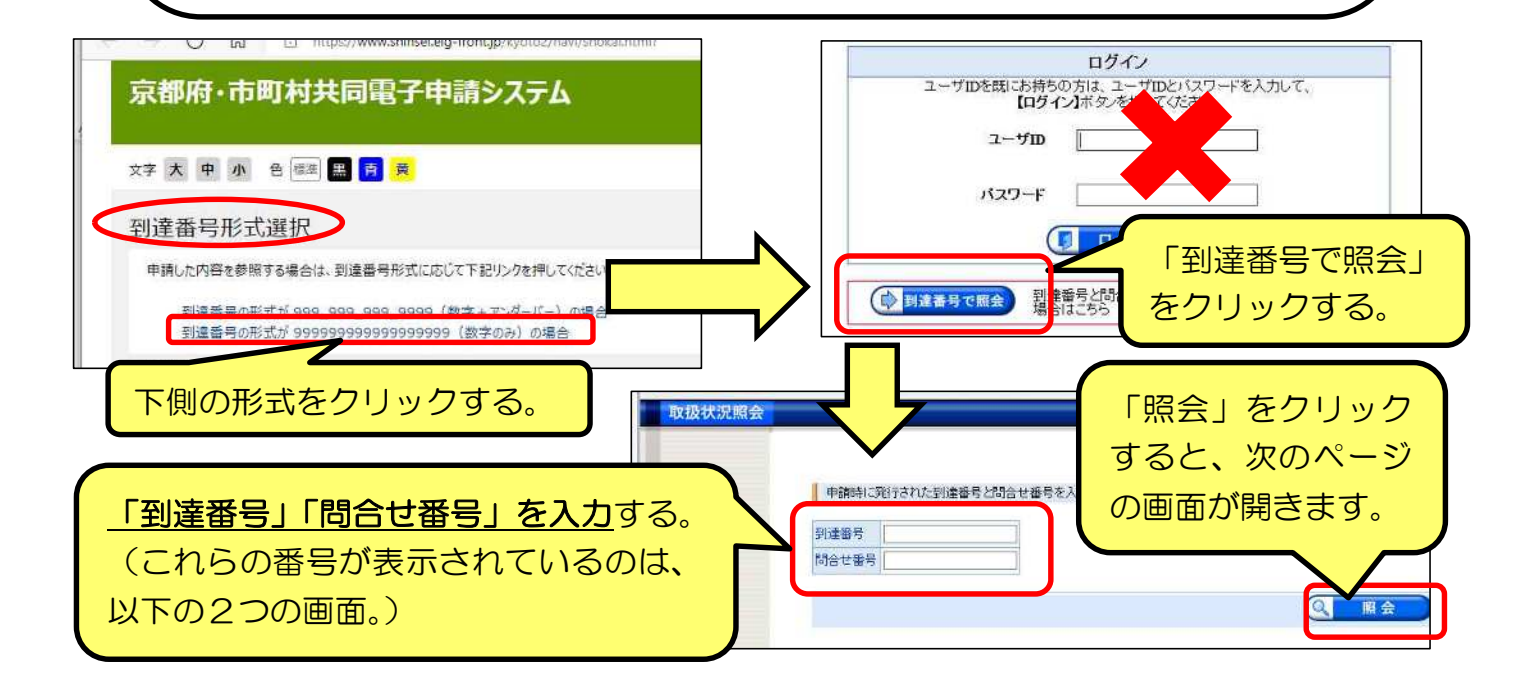

【参考】「申請データ到達」メール 【参考】「到達確認」画面 (電子申請システム操作マニュアルP56) (電子申請システム操作マニュアル<mark>P53</mark>) 英出人 意都府·市町村共同電子申請システム <auto-k 2023/11/07 14 **In the House can** cto.lo.jp> @ (年名 申請データ到連のお知らせ(令和○年○)新規登録) 京都市競争入札参加資格審査申請 ★申請データが京都市に届いた 。<br>本のかに提出書類(「申請の手引」P 1 3、 **B** xcar 送信を完了しました。 14/PS、10参照)を郵送<br>ることができず、名簿に登録(  $[5]$  coasser 「<mark>到達番号」と「開合せ番号」</mark>は、この後の取扱状況を関会する時などに**必須**となりますので、<br>内容を確認の上、【印**刷】、(保存)**ボタンを利用するか、メモに取るなどして、 申請(データ送信)時に 内容を確認の上 ○あなたが申請されました【令<br>都市競争入札参加資格審査申請 必ず控えるようにしてください。 送信されたメール。 9連番号 : 261002022052 【重要】 間合せ番号 : | **あなた** -<br>【到達番号】 : 2610020231<br>【問合せ番号】 : ■ 学校名称 京都市社会入札参加支持基金申請書 到達日時 2022年05月27日 10時23分50秒

## 2 取扱状況詳細画面

•「取扱状況詳細」画面が開くので、「申請書類一覧」画面を開く。

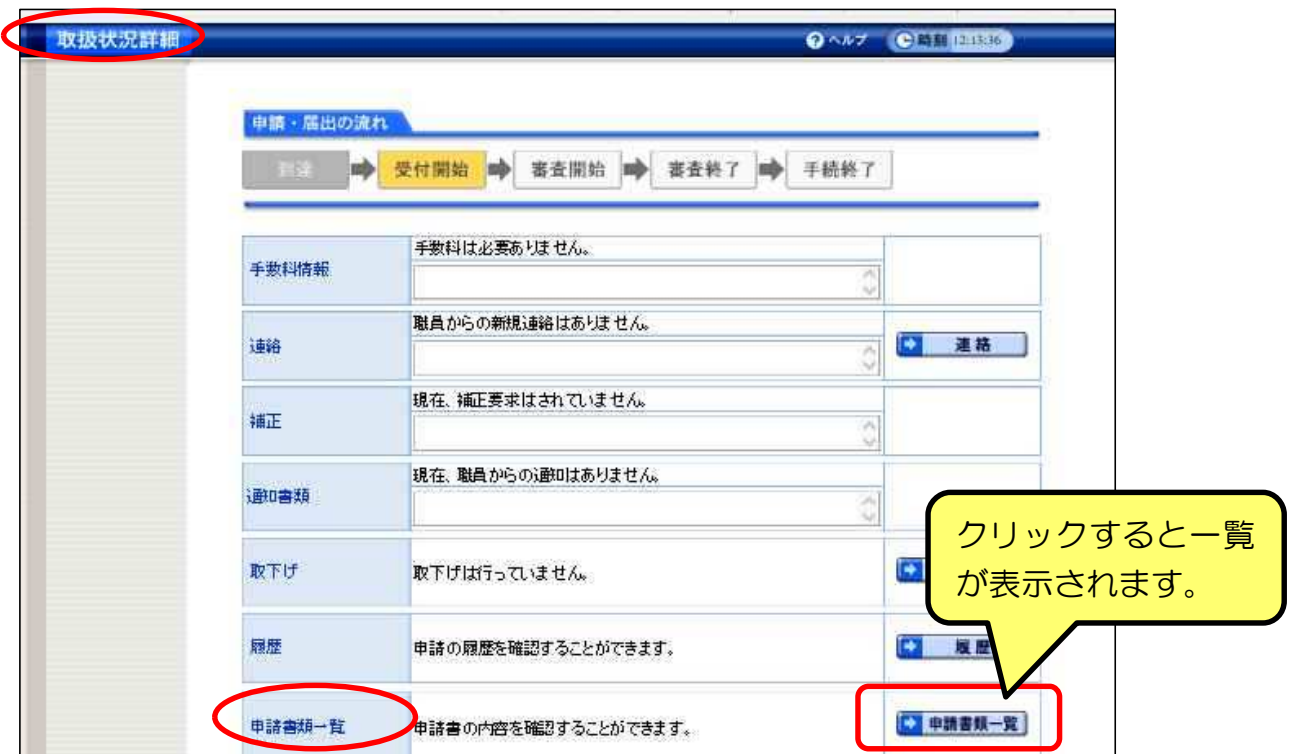

## 3 申請書類一覧画面

・「申請書類一覧」画面が開くので、申請書欄の右端「表示」をクリックする。

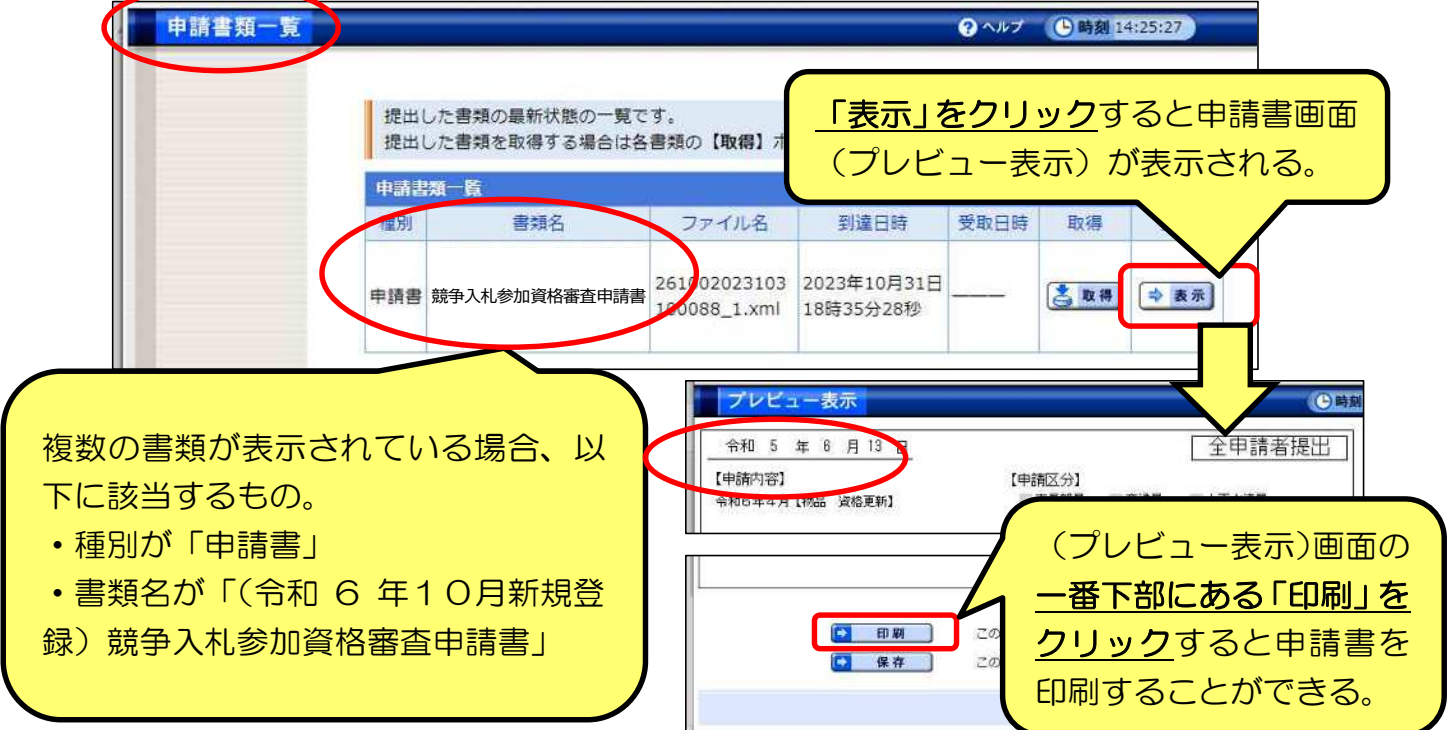